## **Check Requisition Status**

STEP 1: Enter transaction code ME53N in main menu search field.

Press Enter on your keyboard.

**STEP 2:** Select **Other Purchase Requisition**.

STEP 3: Type number into Purchase Requisition field and select Other Document. Make sure Purch. Requisition is selected.

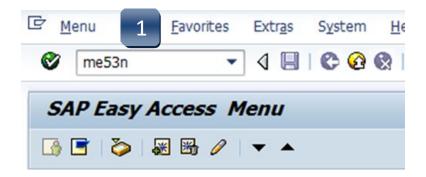

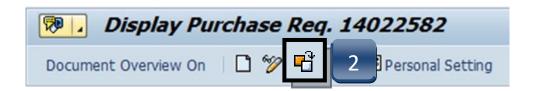

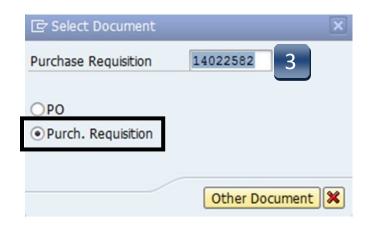

REV 01/2020 6.01

## **Check Requisition Status**

**STEP 4:** Navigate down to the **Release Strategy** tab.

STEP 5: Use the navigation arrows to move between lines and check their status. All lines must complete the workflow and have green checks in their Status column before a Purchase Order will be issued.

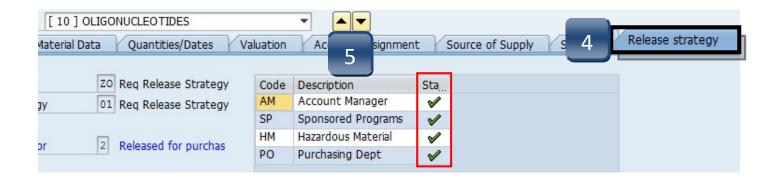

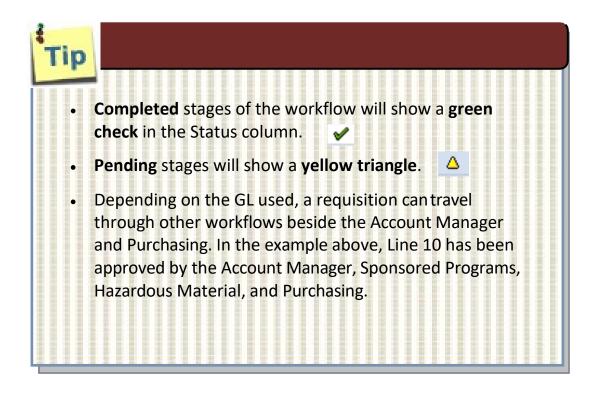

REV 01/2020 6.02

## **Check Requisition Status**

If a Purchase Order has been issued for a requisition, it can be found in the STATUS tab under the Purchasing. Doc. column

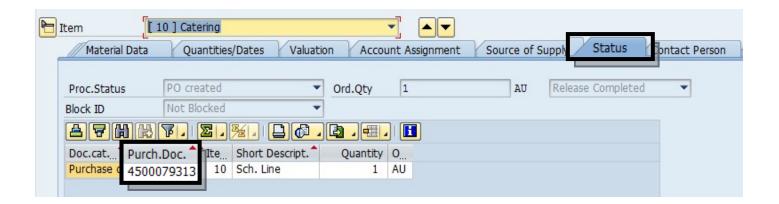

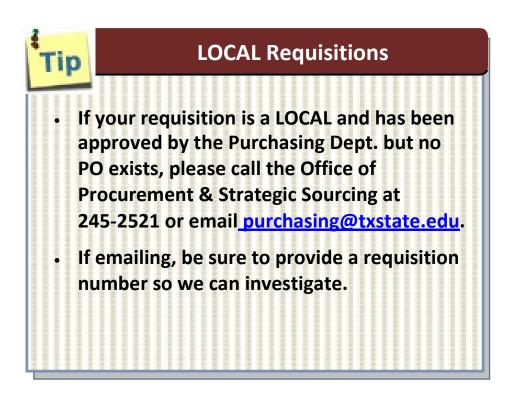

REV 01/2020 6.03